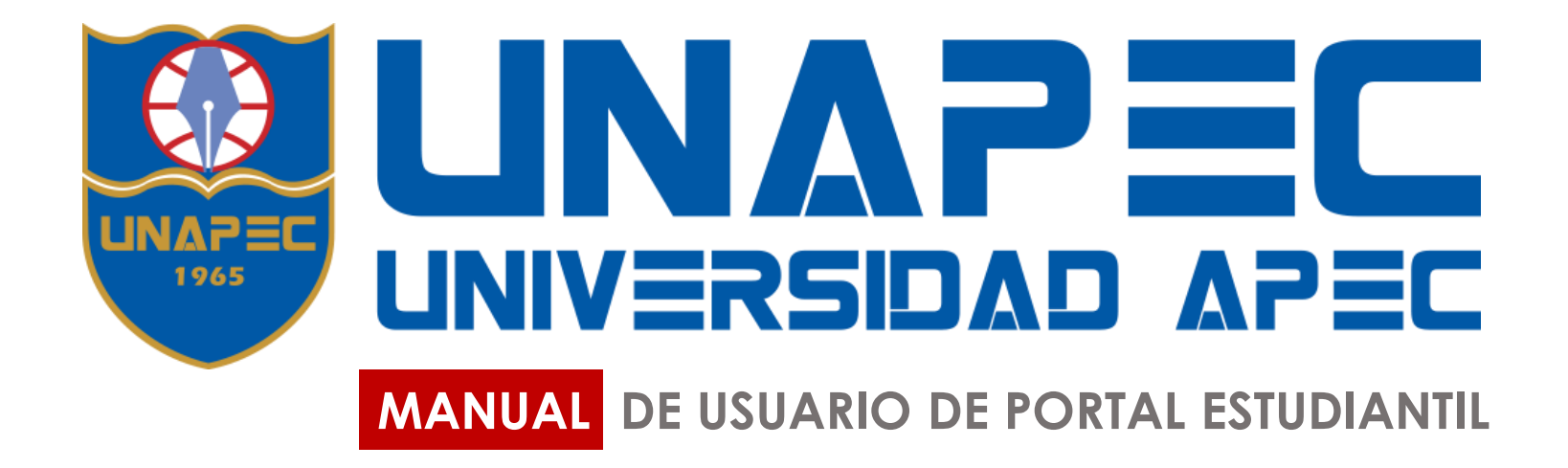

## **INTRODUCCIÓN**

Primero debe ingresar a <https://unapec.edu.do/> desde un buscador web, donde se encuentra todo lo que comprende la Universidad. Para ingresar al Portal Estudiantil; debe dar clic dentro de la barra superior en la opción de **ESTUDIANTES** donde tendrá acceso directo a iniciar sesión al Portal Estudiantil <https://estudiantil.unapec.edu.do/>

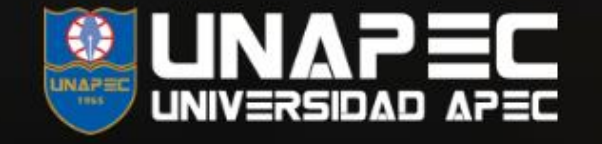

ADMISIONES ACADEMIA DEPARTAMENTOS INVESTIGACIÓN PUBLICACIONES INTERNACIONALES **SOBRE UNAPEC** 

**Estudiantes** 

Docentes Aula virtual Egresados Biblioteca

**UNAPEC Virtual** 

# DONDE TÚ PUEDES SER

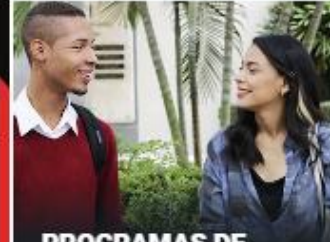

GRADO Y POSGRADO

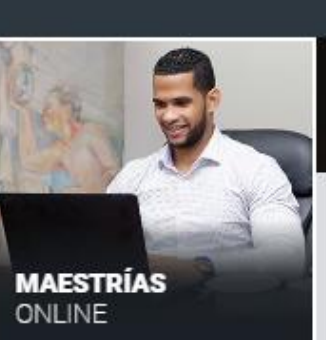

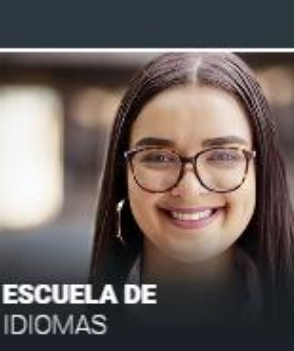

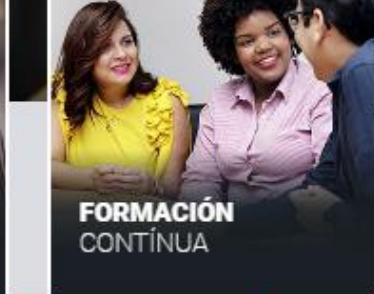

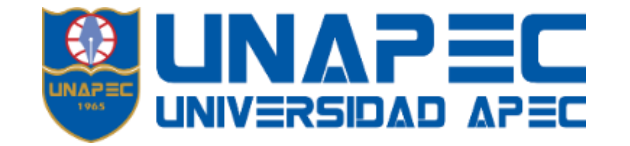

**PRECUNTAS** 

**INTRODUCCIÓN** El Portal Estudiantil, es un espacio virtual creado para la comunidad de estudiantes de UNAPEC, donde se encuentran los servicios virtuales referentes a esta comunidad.

**AULATEC** 

**SERVICIOS** 

**CESTIONES** 

**HERRAMIENTAS** 

WIFI

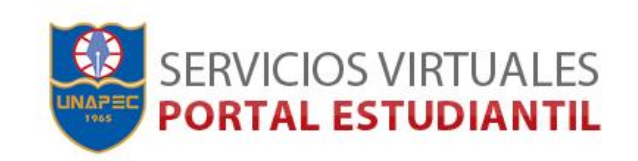

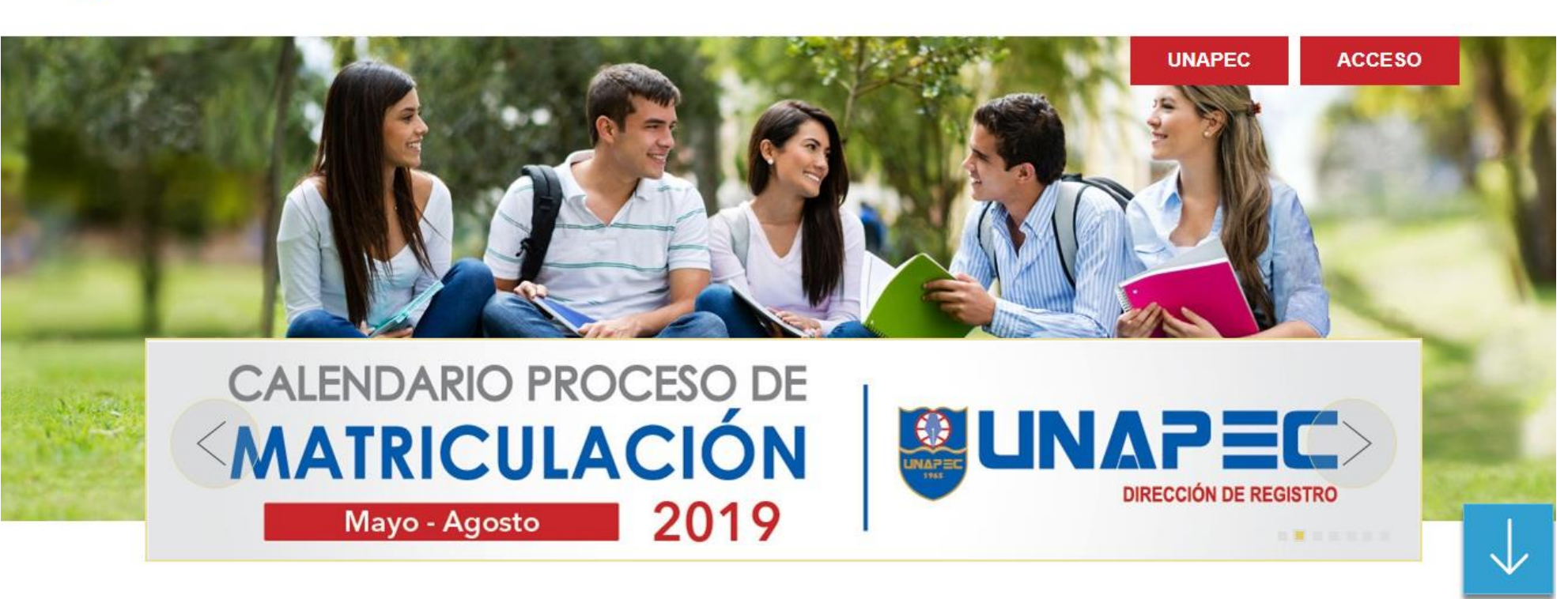

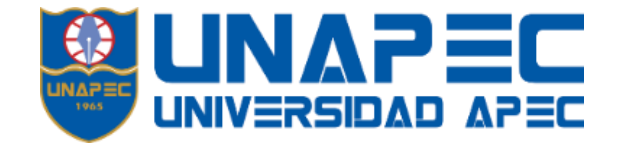

**Antes de iniciar sesión**, veamos que comprenden algunas opciones que nos ofrece la interfaz.

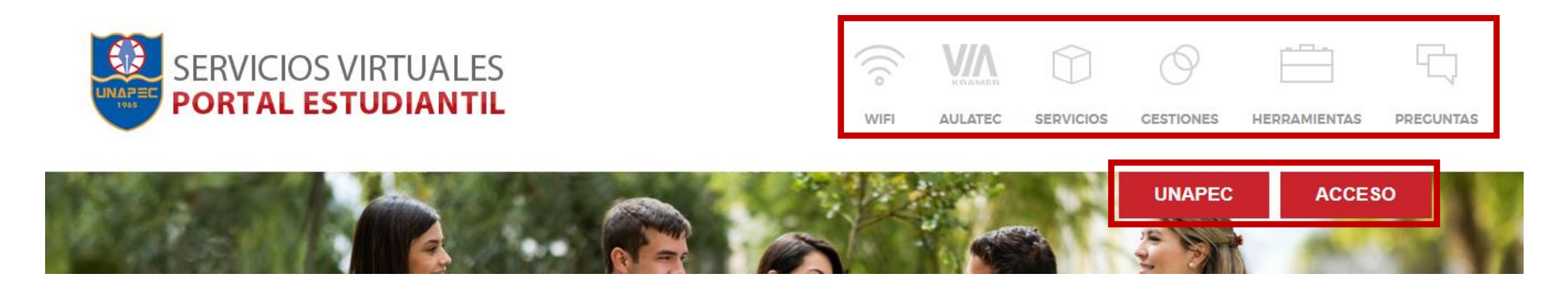

- **Wifi.** Este enlace direcciona a explicar el proceso de acceso a la red en la universidad a través de wifi.
- **Aulatec.** Enlace directo donde explica el proyecto y la descarga del mismo.
- **Servicios.** Pago en línea, Recuperar contraseña, Horarios por periodo e Instructivos.
- **Gestiones**. Solicitud de documentos en línea.
- **Herramientas**. Recursos [\(Plagiarism.Pro](http://plagiarism.pro/) y [PlagScan\)](http://www.plagscan.com/es/)
- **Preguntas.** Preguntas frecuentes acerca de los diversos servicios virtuales.
- **UNAPEC.** Enlace directo a la página principal de la institución.
- **ACCESO.** Inicio de sesión a la plataforma de Portal Estudiantil.

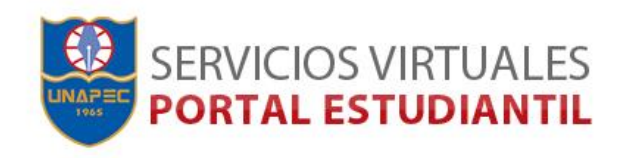

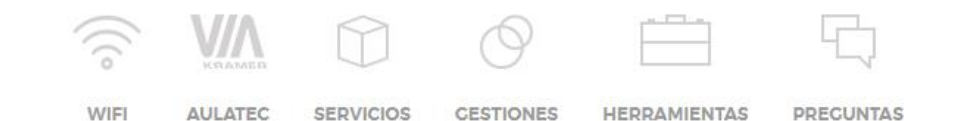

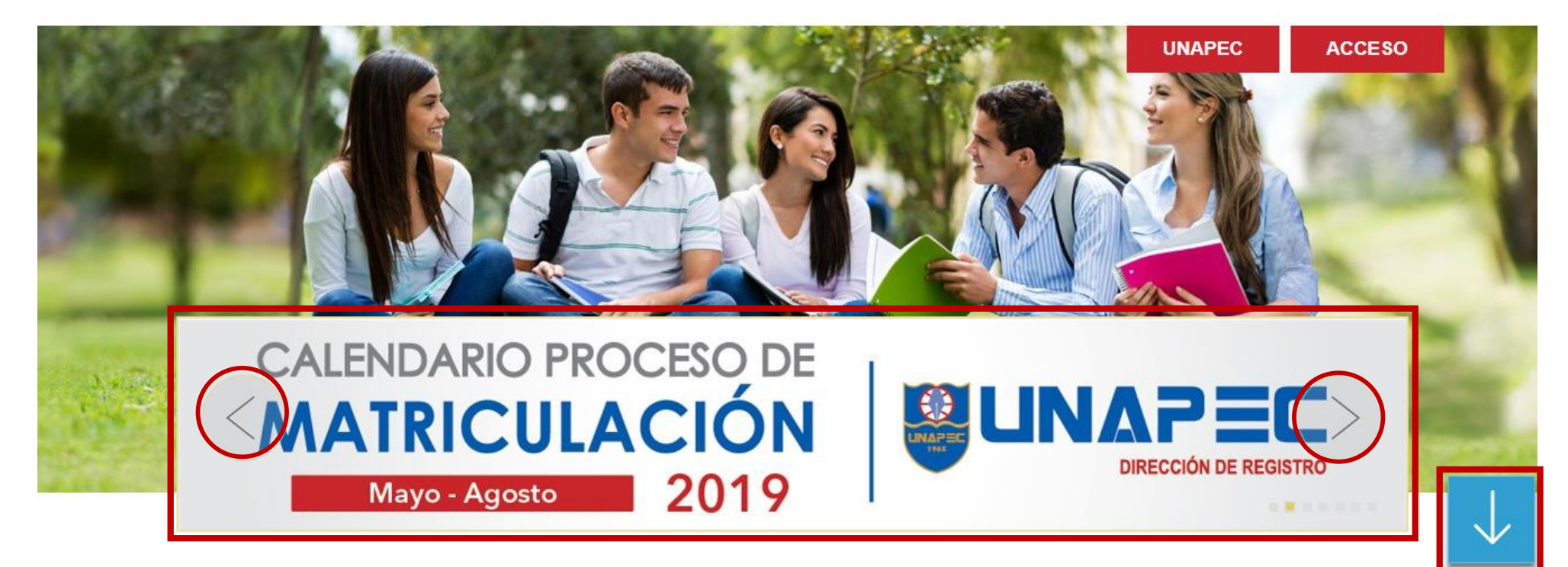

En esta sesión la comunidad estudiantil tiene acceso a las informaciones importantes que competen a la comunidad, las cuales van avanzando durante la navegación en la parte inicial de la interfaz. La misma sesión posee unas **flechas direccionales**, en caso de que el estudiante desee confirmar la información donde también puede acceder a mas información haciendo clic sobre ellas.

Al continuar navegando hacia debajo de la plataforma, veremos las demás opciones que nos ofrece la interfaz.

En esta sesión de **SERVICIOS,** podrás encontrar los servicios mas recurrentes y de mayor importancia solicitados por la comunidad estudiantil.

**Obtendrá acceso al servicio al momento de cliquear sobre el servicio que el estudiante requiera.**

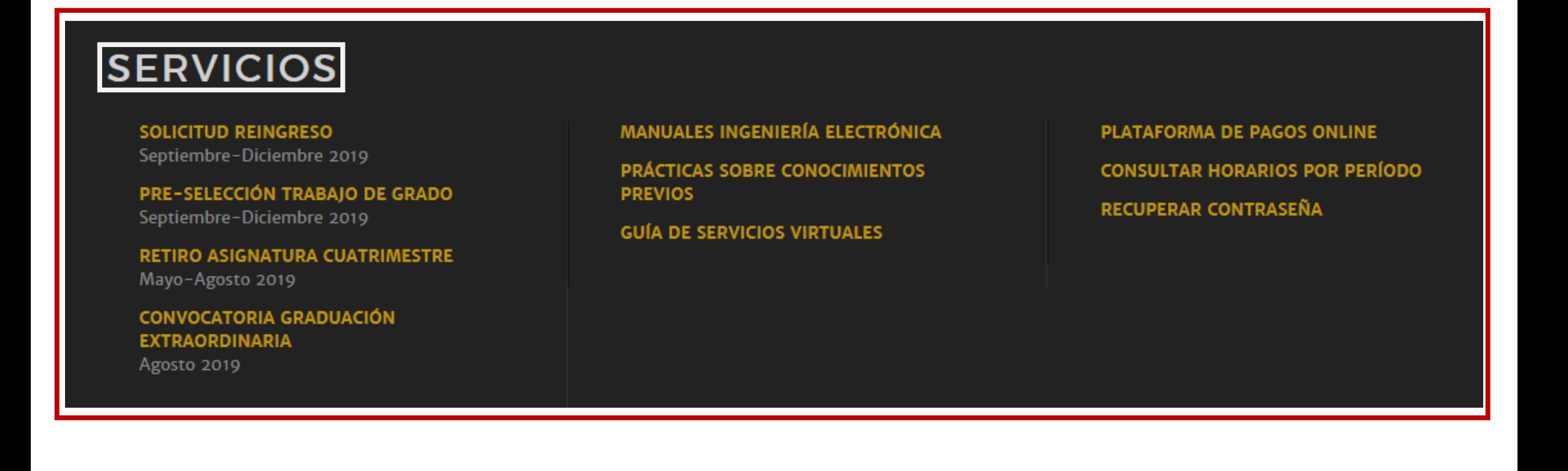

#### **AVISOS IMPORTANTES TALLER DE METACOGNICIÓN TALLER DE PREVENCIÓN HORARIO Y CALENDARIO DE ACADÉMICA Y SUPERACIÓN** ۳ŕ **CURSO MONOGRÁFICO** ۱ŕ **JUNIO 2019 PERSONAL MAYO-AGOSTO 2019** SEPTIEMBRE-DICIEMBRE 2019 **VER INFO VER INFO VER INFO HORARIO REFORZAMIENTO DE LISTADO DE ESTUDIANTES** ¿CÓMO TE REINSCRIBES? <u>О</u>  $46$ **MATEMÁTICA MERITORIOS** MAYO-AGOSTO 2019 SEPTIEMBRE-DICIEMBRE 2018 **VER INFO VER INFO VER INFO** PROGRAMACIÓN DE TUTORÍAS **HORARIO REFORZAMIENTO DEL** A<sub>C</sub> **ESPAÑOL** DE ASIGNATURAS, DECANATO **DE ARTES ENERO-ABRIL 2019 ENERO-ABRIL 2019 VER INFO VER INFO**

En esta sesión de **AVISOS IMPORTANTES**, se pueden ver aquellas actividades e informaciones de carácter importante para la comunidad estudiantil durante el trayecto del cuatrimestre activo. Al hacer clic en **VER INFO** tendrá acceso directo a más información.

# Calendario Académico

Al continuar navegando en la página de bienvenida de nuestro Portal Estudiantil, podemos ver el **CALENDARIO ACADÉMICO** donde se encuentran todas las actividades correspondientes programadas dentro del marco académico de nuestra universidad.

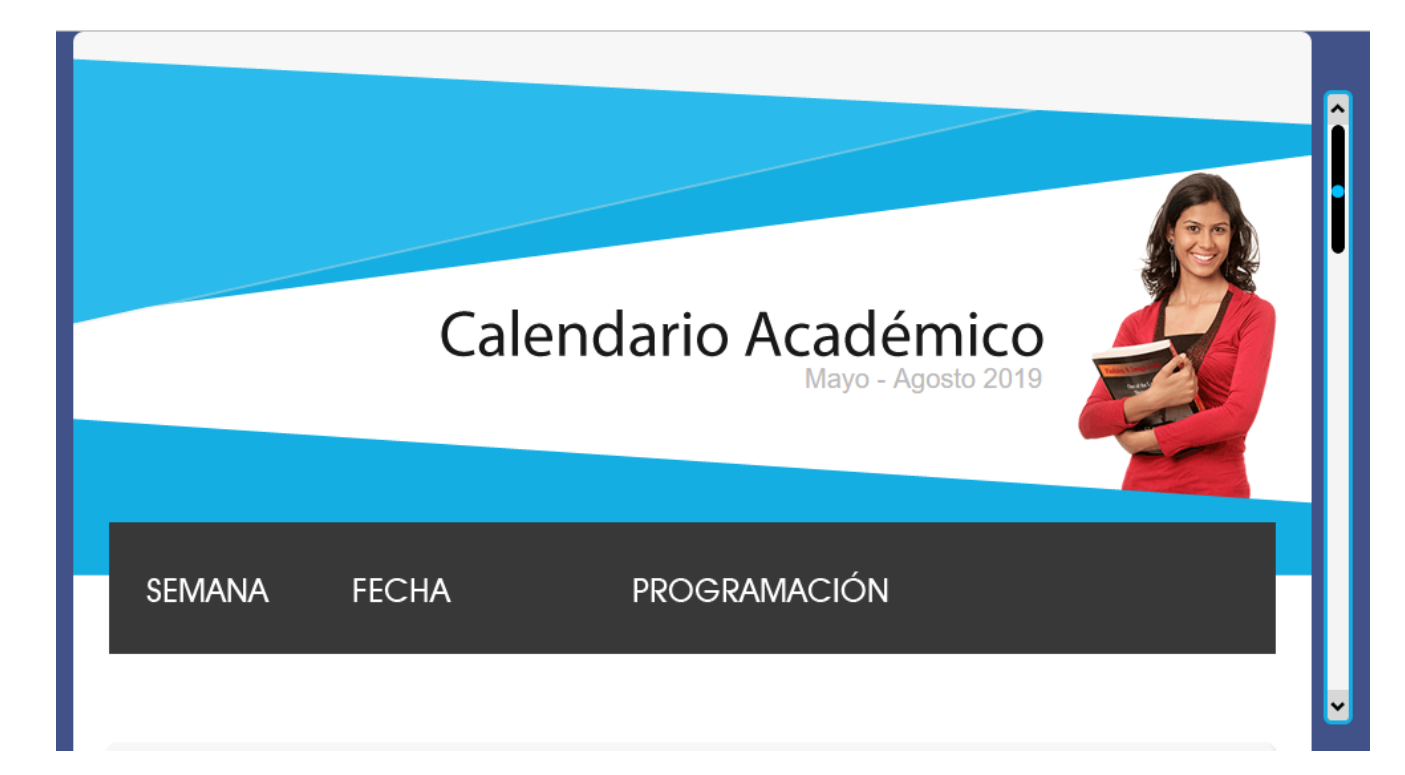

Al hacer clic sobre **CALENDARIO ACADÉMICO**  tendrá acceso directo a la información, como se ve en la imagen de al lado.

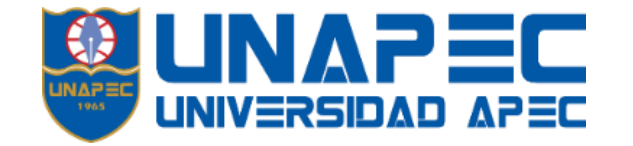

Manual de Usuario de Portal Estudiantil

**INICIAR SESIÓN**

Para introducirnos en la Plataforma: **Servicios Virtuales Portal Estudiantil,**  ingresamos haciendo clic en el botón de **ACCESO**.

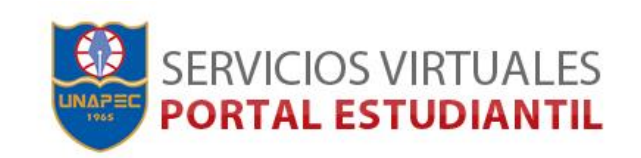

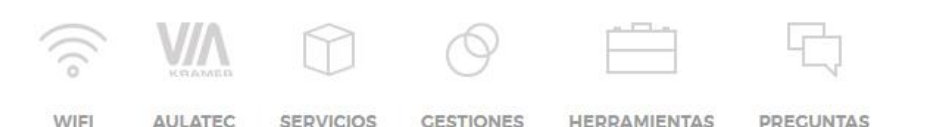

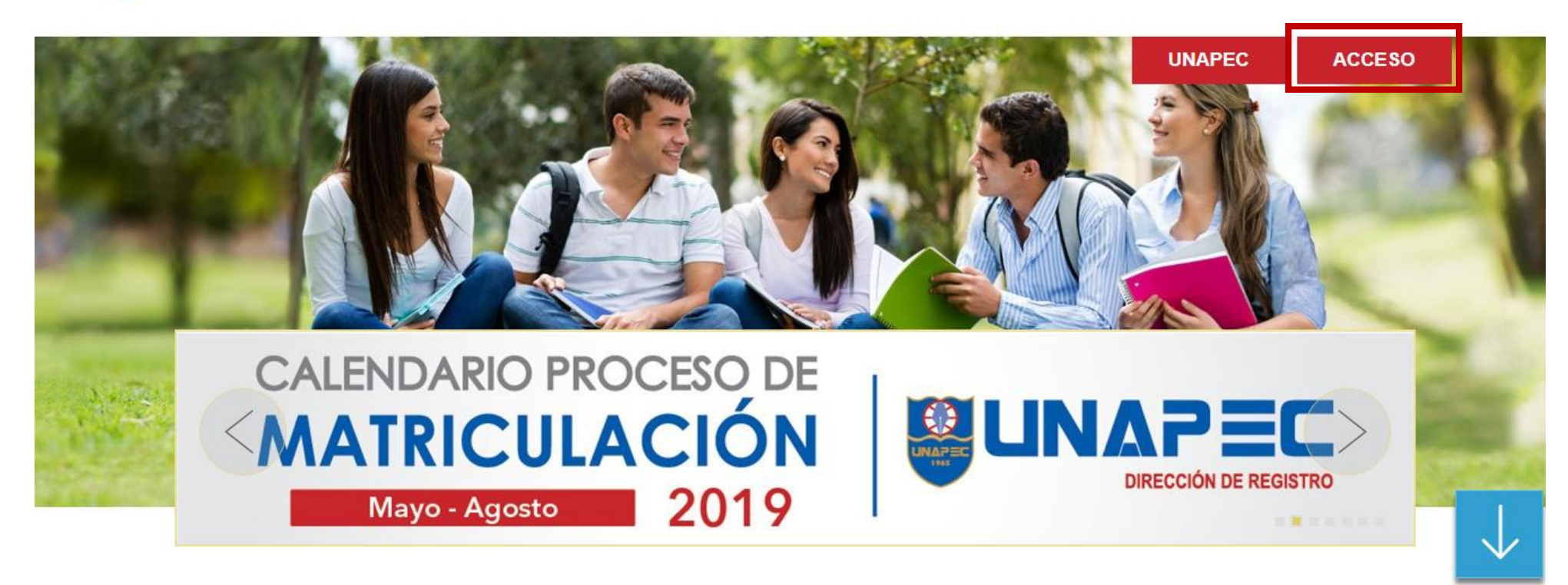

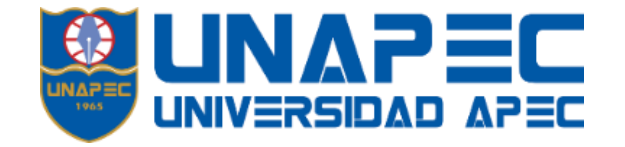

## **INICIO DE SESIÓN**

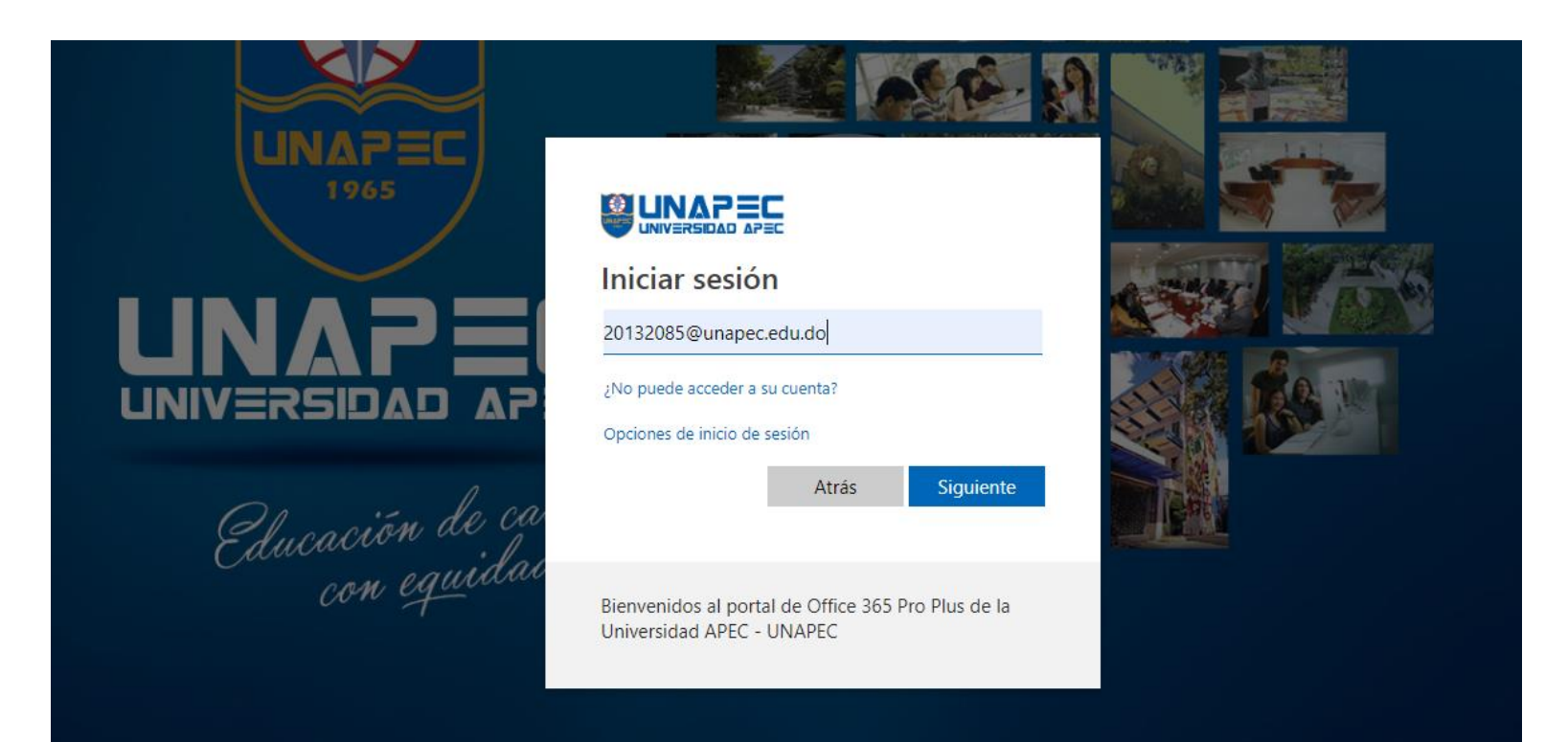

## **PASO. 1**

Luego de ingresar dando clic en el botón de color rojo que dice "*ACCESO*".

Coloque su correo institucional, que será igual a "*matricula + @unapec.edu.do*".

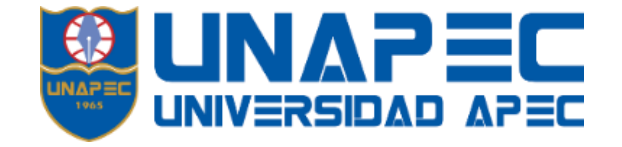

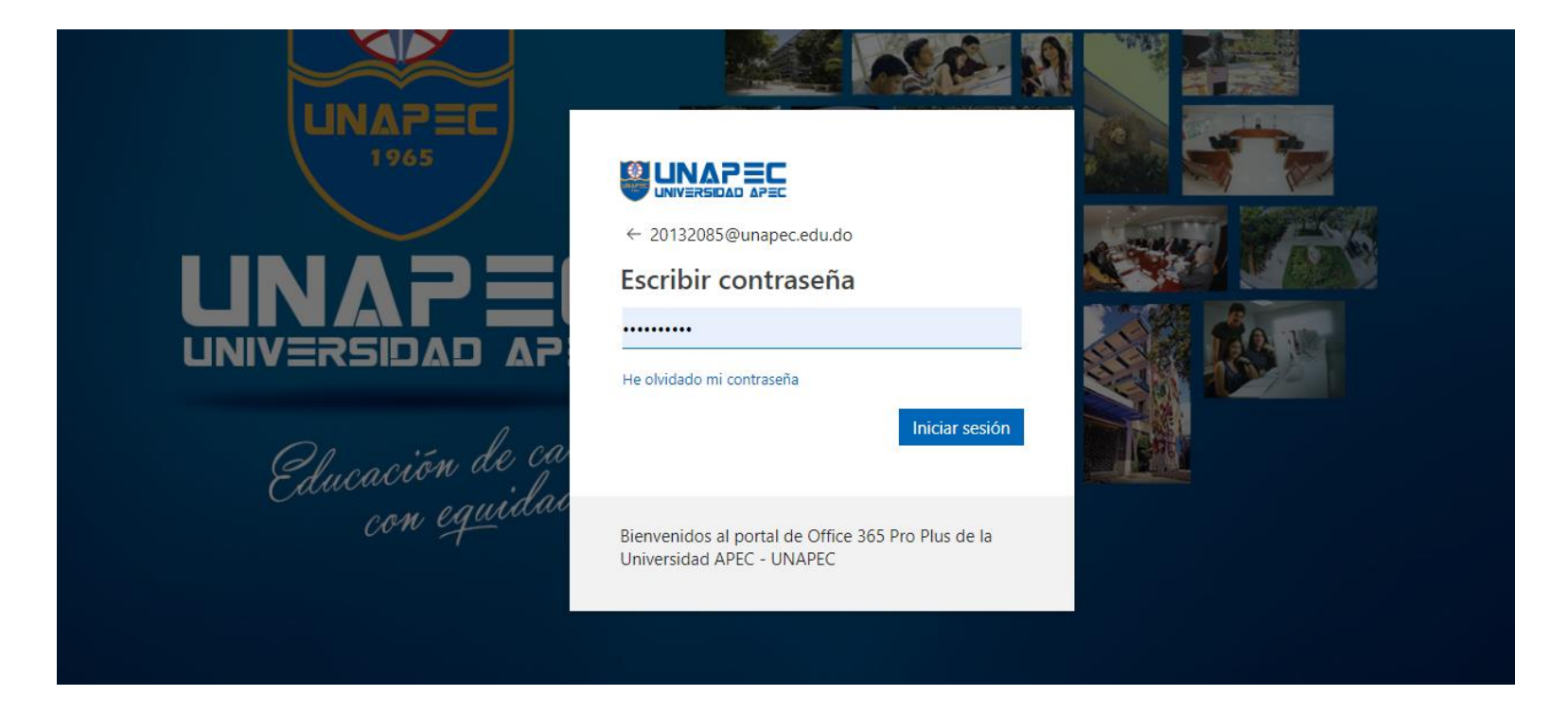

## **PASO. 2**

Coloque su contraseña correspondiente.

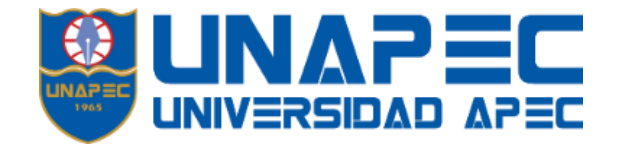

## **DENTRO DEL PORTAL**

Una vez estemos dentro de la plataforma, vemos los diferentes campos que abarca la plataforma. Iniciando con la **Barra de Superior.**

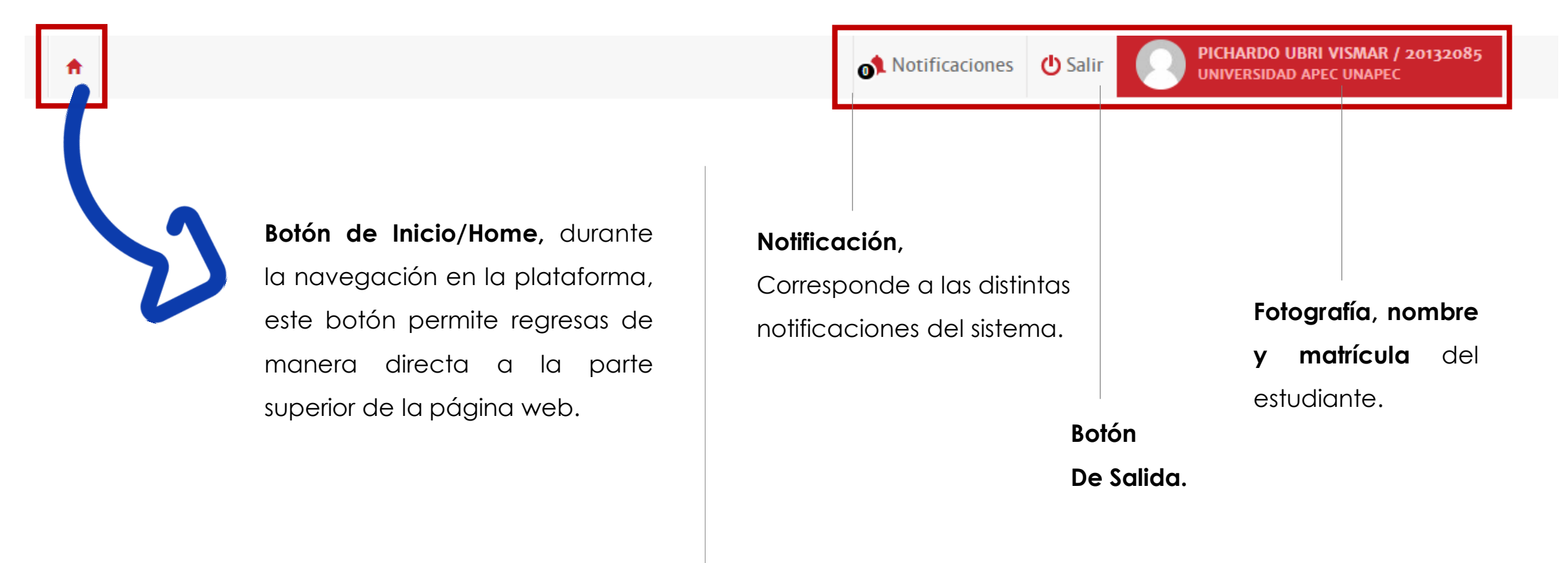

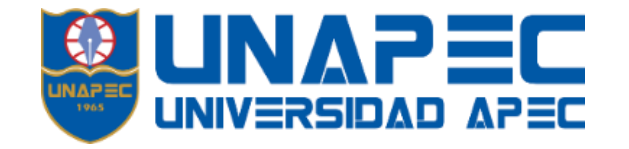

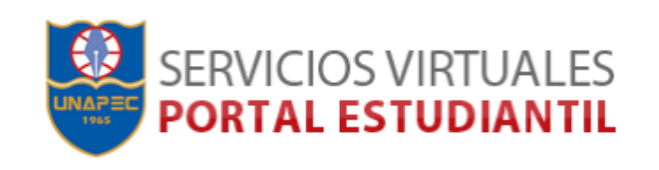

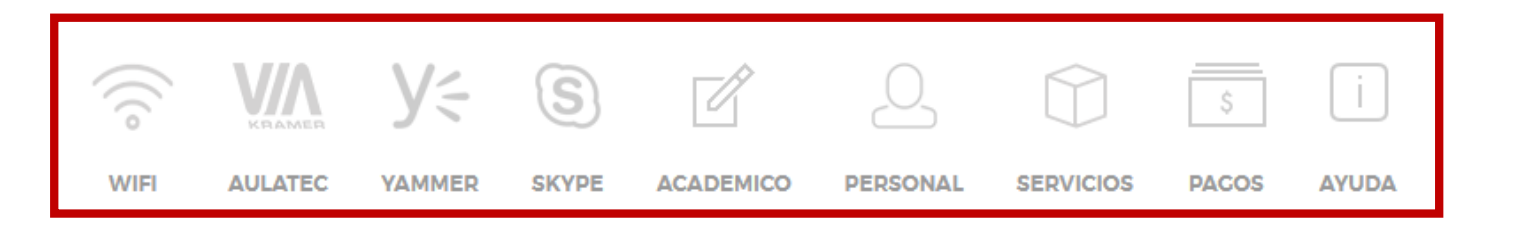

- **Wifi.** Este enlace direcciona a explicar el proceso de acceso a la red en la universidad a través de wifi.
- **Aulatec.** Enlace directo donde explica el proyecto y la descarga del mismo.
- **Yammer.** Red social privada que le conecta con compañeros de trabajo, información y conversaciones.
- **Skype**. Colaboración y reuniones profesionales integradas en las aplicaciones de Office.
- **Académico**. Récord de notas, Horario de clases, Calculadora de [ín](https://estudiantil.unapec.edu.do/main/Academico/Preseleccion)dice, Horario de preselección, Ausencias, tardanzas y excusas, Carreras, Pensum, Notas parciales, Actitud profesional, Mi proyección.
- **Personal.** Cambiar password, Mi información personal, Configuración.
- **Servicios.** Solicitudes de servicios, Biblioteca, Calendario, Correo, Reserva audiovisuales, UNAPEC virtual.
- **Pagos**. Balance pendiente, Historial de pagos, Plataforma de pagos, Comprobantes fiscales.
- **Ayuda.** Portal de ayuda, documentos institucionales.

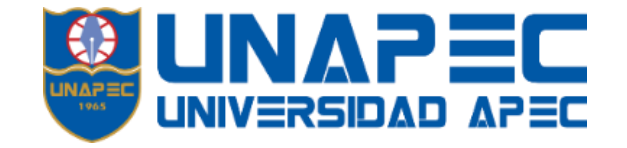

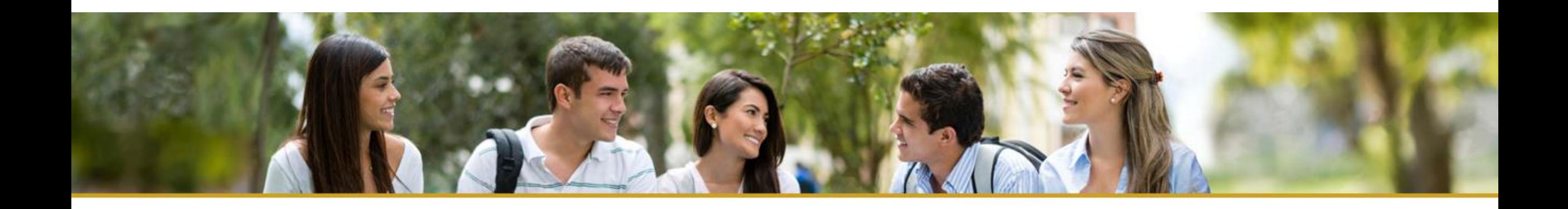

ĬE RÉCORD DE NOTAS

Consulte la información de su record de notas, asignaturas completadas y por completar.

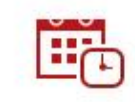

#### MI PROYECCIÓN

Permite consultar en forma proyectada las asignaturas completadas respecto a las pendientes.

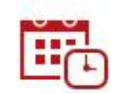

#### **HORARIO**

Consulte sus horarios de clases de la semana.

**\*\*\*Haciendo clic en la función podrá desplegar el contenido correspondiente.**

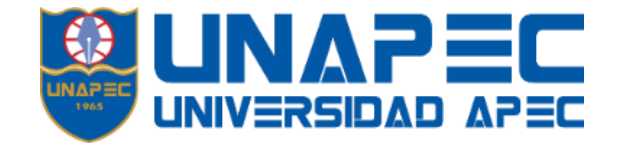

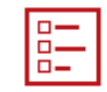

#### **NOTAS PARCIALES**

Consulte las notas de sus asignatura, notas parciales y finales por periodo.

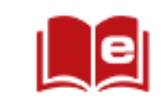

#### **ENTORNO VITUAL DE** APRENDIZAJE (EVA)

Ingrese a nuestro portal de aprendizaje en línea.

#### RESERVA AUDIOVISUALES

Solicite préstamos de recursos audiovisuales: Laptops, proyectores, bocinas, etc.

**\*\*\*Haciendo clic en la función podrá desplegar el contenido correspondiente.**

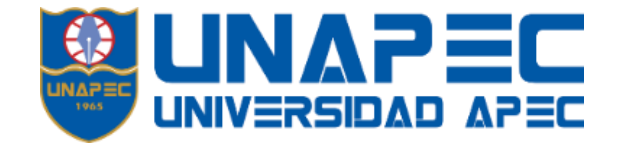

### **Skype For Business**

Colaboración y reuniones profesionales integradas en las aplicaciones de Office.

#### OFFICE 365

Crea documentos y colabora con otras personas utilizando las herramientas de Office online, en tiempo real, en cualquier lugar y momento, y en cualquier dispositivo.

## V⊱

### **YAMMER**

Red social privada que le conecta con compañeros de trabajo, información y conversaciones. Yammer nos permite estar informados y facilita la colaboración entre todos en la universidad.

**\*\*\*Haciendo clic en la función podrá desplegar el contenido correspondiente.**